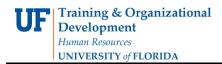

## Subsets: Using Search Criteria

1. On the PowerPlay Web toolbar, click the **Custom Subsets** button.

| • Ibi |  | 師 | ПП | 1 |  | 6 | - 🔀 | • | 1001 | 3 |
|-------|--|---|----|---|--|---|-----|---|------|---|
|-------|--|---|----|---|--|---|-----|---|------|---|

 In the Custom Subset Name box, enter a name for the category subset. This name will appear as an alternate drill-down path in the dimension viewer. For this example, you will leave the name as Custom Subset1.

| Custom Subset Name:<br>Custom Subset 1<br>Dimension:<br>All Accounts<br>Create a Custom Subset that is a static list of categories:<br>Select Categories<br>Create a dynamic Custom Subset that is based on a rule:<br>Define Rule by Search Criteria<br>Define Rule by Measure Value | Custom Subset 1 Dimension: All Accounts Create a Custom Subset that is a static list of categories: Select Categories Create a dynamic Custom Subset that is based on a rule: Define Rule by Search Criteria                                | Create Custom S                 |                                               |  |
|----------------------------------------------------------------------------------------------------|----------------------------------------------------------------------------------------------------|---------------------------------|-----------------------------------------------|--|
| Dimension:<br>All Accounts<br>Create a Custom Subset that is a static list of categories:<br>Select Categories<br>Create a dynamic Custom Subset that is based on a rule:<br>Define Rule by Search Criteria<br>Define Rule by Measure Value                                           | Dimension:<br>All Accounts<br>Create a Custom Subset that is a static list of categories:<br>Select Categories<br>Create a dynamic Custom Subset that is based on a rule:<br>Define Rule by Search Criteria<br>Define Rule by Measure Value | Custom Subset Na                | ime:                                          |  |
| All Accounts • • • • • • • • • • • • • • • • • • •                                                                                                    | All Accounts •••••<br>Create a Custom Subset that is a static list of categories:<br>• Select Categories<br>Create a dynamic Custom Subset that is based on a rule:<br>• Define Rule by Search Criteria<br>• Define Rule by Measure Value   | Custom Subset 1                 |                                               |  |
| Create a Custom Subset that is a static list of categories:<br>Select Categories<br>Create a dynamic Custom Subset that is based on a rule:<br>Define Rule by Search Criteria<br>Define Rule by Measure Value                                                                         | Create a Custom Subset that is a static list of categories:<br>Select Categories<br>Create a dynamic Custom Subset that is based on a rule:<br>Define Rule by Search Criteria<br>Define Rule by Measure Value                               | Dimension:                      |                                               |  |
| <ul> <li>Select Categories</li> <li>Create a dynamic Custom Subset that is based on a rule:</li> <li>Define Rule by Search Criteria</li> <li>Define Rule by Measure Value</li> </ul>                                                                                                  | <ul> <li>Select Categories</li> <li>Create a dynamic Custom Subset that is based on a rule:</li> <li>Define Rule by Search Criteria</li> <li>Define Rule by Measure Value</li> </ul>                                                        | All Accounts                    | *                                             |  |
|                                                                                                    |                                                                                                    |                                 |                                               |  |
|                                                                                                    | Cancel Back Next Finish                                                                                                    | Select Categor Create a dynamic | ies<br>Custom Subset that is based on a rule: |  |

 Next, from the Dimension list, you will select the Dimension on which you want to create the category subset. For this example, click the **Dimension** list. Select **All Flexfields** (College/Dept/Flex) from the list.

| Dimension:          |               |
|---------------------|---------------|
| All Accounts        | -             |
| Create a Custom Sut | t that is a s |

- 4. Click the Define Rule by Search Criteria option.
- 5. Click the **Next** button.
- 6. Click the **Add** object.

| Create Custom Subset By Name Search (Al<br>Search Definitions: | Flexfields (College/Dept/Flex)) |
|----------------------------------------------------------------|---------------------------------|
|                                                                | Add                             |
|                                                                |                                 |
|                                                                |                                 |
| Number of Results: 0                                           |                                 |
| Cancel Back Next Finish                                        |                                 |

 In the Search String list, click Contains, Begins with, or Ends with to define the appropriate search criteria, and then type the text you want to search for. Click the Search String list.

| Edit Definition:<br>Search String: |    |       |       |        |  |
|------------------------------------|----|-------|-------|--------|--|
| Contains                           | -  |       |       |        |  |
| Choose a Starting P                | it | for y | our S | earch: |  |

- 8. Click the **Begins with** list item.
- 9. Click in the Search String: text entry field. For this example, enter 27.
- 10. Accept the **All Flexfields** as the starting point for the search.

| All Flexfields   | (College/Dept/Flex)     | - |
|------------------|-------------------------|---|
| 😐 🛄 -            |                         |   |
|                  |                         |   |
|                  |                         | * |
| Select a scoping | option for your search: |   |

11. Next, use the drop down menu to select the scope of your search.

| scoping option for your search:      |                                      |
|--------------------------------------|--------------------------------------|
| only Immediate Children of selection | -                                    |
| Cancel                               | 1000                                 |
|                                      | only Immediate Children of selection |

12. Click the Search All Descendants of selection option

**Training & Organizational** 

**UNIVERSITY** of **FLORIDA** 

**Development** *Human Resources* 

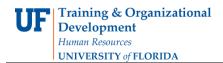

- 13. Click the **OK** button.
- 14. You can add, edit and delete subsets if needed. Click the **Next** button.
- 15. The **Results Set** box gives you an opportunity to review the search results.

| Results Set:                              |                |
|-------------------------------------------|----------------|
| 2701                                      | <b></b>        |
| 270 1BLK - HSC-IT NEXTEL BB EQUIP REPLACE |                |
| 270 1CNS - HSC-IT CNS NON BURC COMP TIME  |                |
| 2701T32 - T32 BIO & EMR INFECT DISEASES   |                |
| 270 1ADOB - HSC-IT ADOBE ACROBAT PRO      |                |
| 4 2701COMP - HSC-IT COMPUTERS             |                |
| 270 1HNIN - INSTALLATIONS                 |                |
| 270 1HNMA - PORT MAINTENANCE              |                |
| 270 1HNPH - IP TELEPHONY                  |                |
| 270 1HNRE - RESALE                        |                |
| 270 INEXT - HSC-IT NEXTEL BLACKBERRY SVC  | -              |
| Remove Re-enable Select                   | All Deselect A |

- 16. To remove a search result from the category subset, click the result and then click Remove. To return the search result to the category subset, click the result and click Re-enable. Categories that are returned in the result set based on the search criteria are dynamic. If there are changes in the data source, the returned result set reflects those changes.
- 17. If you want to add categories that were not returned in the result set, in the Available Categories list, select the categories and then click the Add to Custom Subset button. These categories are static. If you modify the subset search criteria or if there are changes in the data source and a different result set is returned, these additional categories are still included in the subset and remain until you delete them.
- 18. Click the **Finish** button.

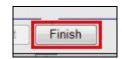

19. The **Custom Subset** appears in the Dimension Line and can be selected from there.

| Cognos PowerPlay Web Explorer                      |              |          |          | Finan  | icial In | iforma | tion T  |         | JFLOR   |         |         |         |        |                |      |    | ŋ |
|----------------------------------------------------|--------------|----------|----------|--------|----------|--------|---------|---------|---------|---------|---------|---------|--------|----------------|------|----|---|
| Ipdate: Thursday, August 04, 2011 UFLOR by Expense | e Account ac | oss Fisc | al Years | C.     |          |        |         |         |         |         |         |         |        |                |      |    |   |
| Expenses * All Dates * Accounting Period           | Type 🛩 Bud   | lget Per | iod 🕶    | 62XXX  | XXX HU   | IMAN R | ESOUR   | RCES -  | All But | dget Re | ference | s - A   | Employ | ees (UFID/Name | e) - |    |   |
| 4 Custom Subset 1 - All Funds (by Ledger Gro       | oup) - All S | ources   | of Fund  | s - Al | Progra   | ms 🛩   | AI CRIS | S (IFAS | Only) - | Oper    | / NonOr | per Fun | ds 🕶   |                | 10   | ÞI | 1 |
| General Ledger Actuals *                           | 0            |          |          |        | -        |        |         | 20      |         |         |         |         |        |                |      |    |   |
| General Leuger Actuars =                           |              |          |          |        |          |        |         |         |         |         |         |         |        |                |      |    |   |
|                                                    |              |          | 1        |        |          | -      |         | -       |         | 18      |         |         | 1      |                |      |    |   |
| General Ledger Actuals<br>as values                | 2000         | 2001     | 2002     | 2003   | 2004     | 2005   | 2006    | 2007    | 2008    | 2009    | 2010    | 2011    | 2012   | All Dates      |      |    |   |
|                                                    |              | 000.00   | -        | 10     | 1        | -      | -       |         |         | -       | 100     |         | -      |                |      |    |   |
| ALLEXP - ALL EXPENSES (2) - BUDGET ONLY            | Get          | Data     |          |        |          |        |         |         |         |         |         |         |        |                |      |    |   |
| EXPREV - ALL EXPENSES & REVENUES                   |              |          |          |        |          |        |         |         |         |         |         |         |        |                |      |    |   |
| DIRECT - DIRECT COSTS (3) - BUDGET ONLY            |              |          |          |        |          |        |         |         |         |         |         |         |        |                |      |    |   |
| 500000 - SALARY EXP (4) - BUDGET ONLY              |              |          |          |        |          |        |         |         |         |         |         |         |        |                |      |    |   |
| 500005 - SALARY EXP (5) - BUDGET ONLY              |              |          |          |        |          |        |         |         |         |         |         |         |        |                |      |    |   |
| 500006 - SALARY EXP (6) - BUDGET ONLY              |              |          |          |        |          |        |         |         |         |         |         |         |        |                |      |    |   |
| 511000 - FACULTY-EARNINGS (PRE FBP)                |              |          |          |        |          |        |         |         |         |         |         |         |        |                |      |    |   |